# **Working with Strategic Taxonomy diagram**

**On this page**

- [Creating a diagram](#page-0-0)
- [Creating an element](#page-0-1)
- [Connect the elements](#page-1-0)

#### <span id="page-0-0"></span>**Creating a diagram**

To create an Strategic Taxonomy diagram

- 1. In the Containment Tree, select the Strategic Taxonomy and do one of the following:
	- From the selected package's shortcut menu, select **Create Diagram** > **Strategic Taxonomy**.

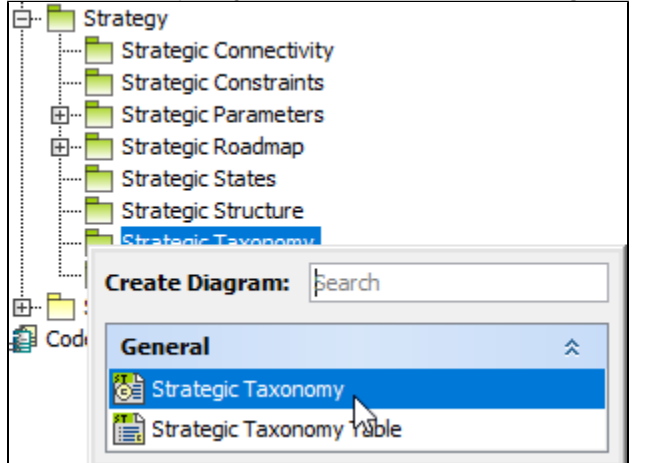

In the modeling tool's main menu, click **Create Diagram**, search for **Strategic Taxonomy** and select it.

2. Name a diagram or leave it with the default name.

## <span id="page-0-1"></span>**Creating an element**

When the diagram is created, you can start creating the appropriate elements.

#### To create a Capability in a diagram

1. In the diagram palette, click the Capability and then click the appropriate place on the diagram pane.

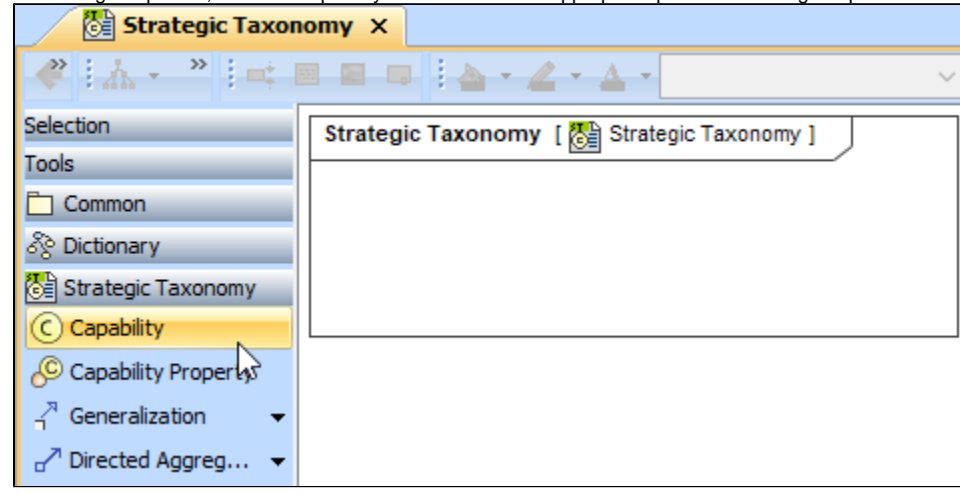

2. Name the element.

1. Right click the Strategic Taxonomy package and from the shortcut menu, select **Create Element**. Select the Capability.

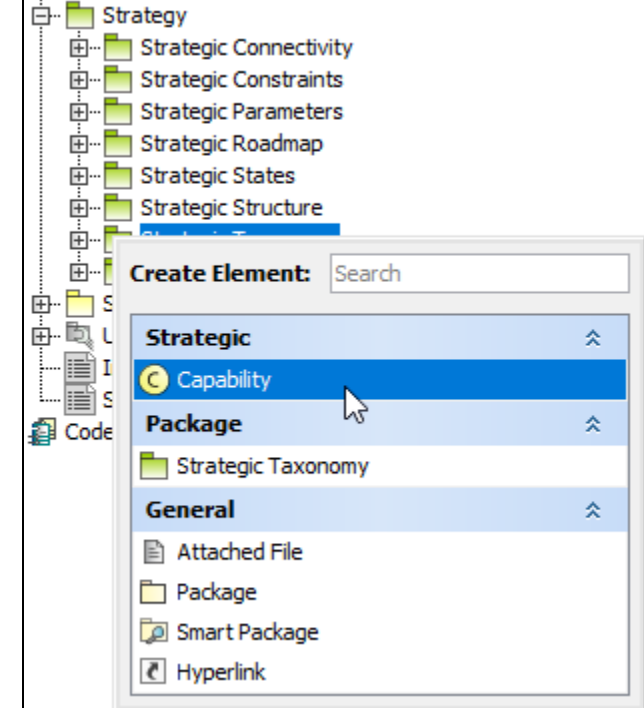

2. Name the element.

3. Drag the created element from the Containment tree to the diagram pane.

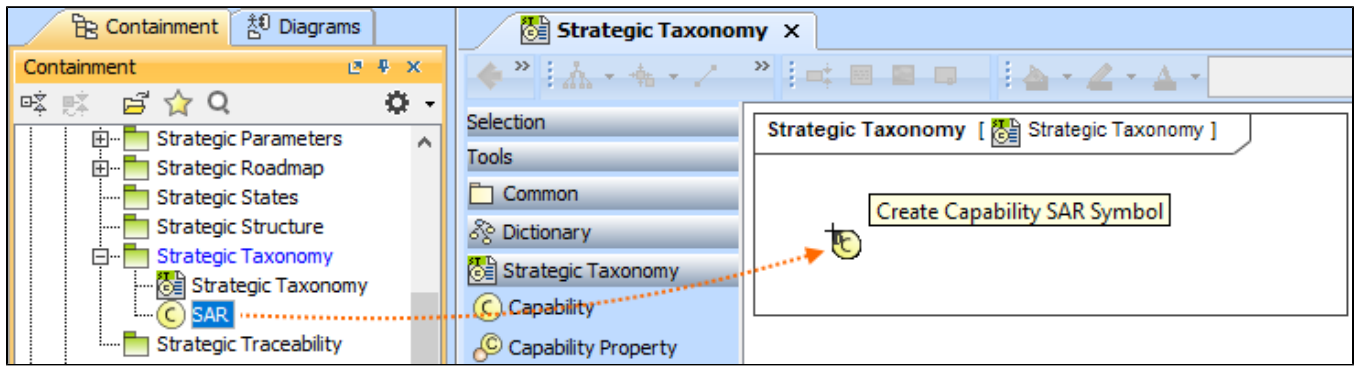

To create the elements from other resources (e.g. Word, Excel, HTML)

1. Copy a list in your resource.

- 2. In a diagram, press Ctrl+V and from the **Paste Special** dialog, choose **Element**.
- 3. From the **Select Type** dialog, choose Capability.

For more information about creating the elements from other resources, see [Creating elements from other resources](https://docs.nomagic.com/display/MD190SP3/Creating+elements+from+other+resources).

## <span id="page-1-0"></span>**Connect the elements**

When you have Capability created, you can start connecting them using the Generalization relationship.

To connect the elements with the Generalization relationship

⋒

- 1. Select an element from which the Generalization will be drawn.
- 2. From the smart manipulator, which appears after you select the element, choose Generalization.

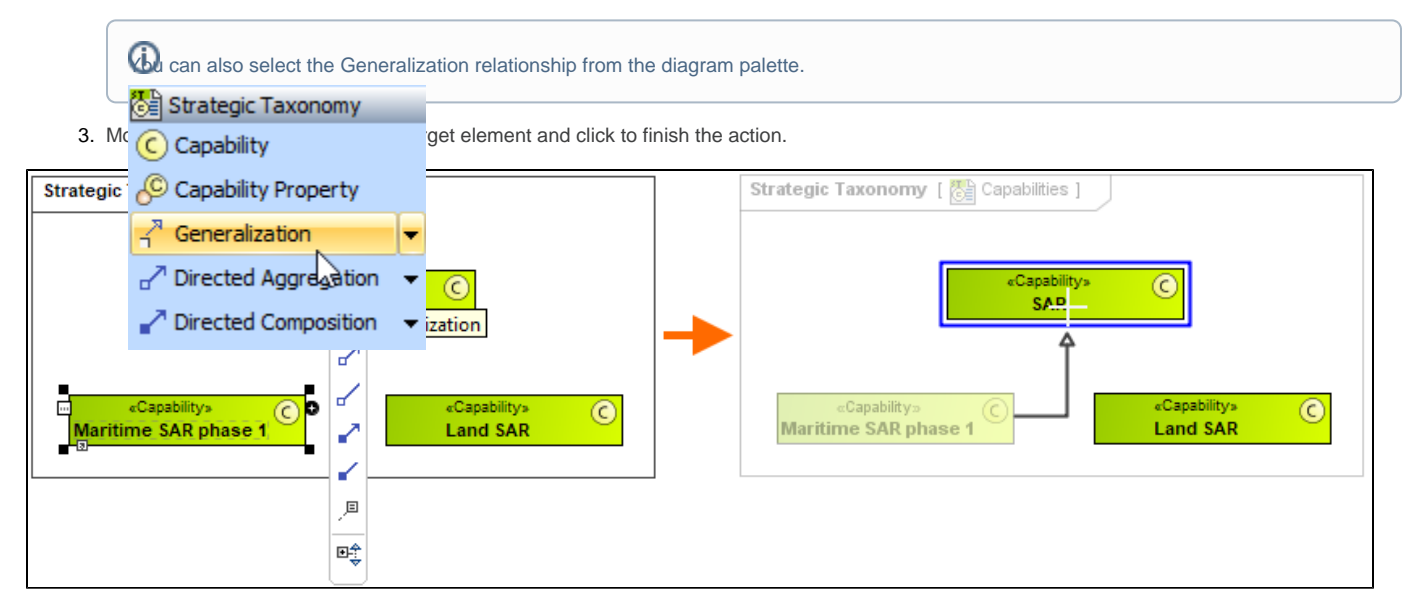

If there is a need, you can make the Generalization target element abstract.

#### To make an element abstract

- 1. Select an element and open its [Specification window.](https://docs.nomagic.com/display/MD190SP3/Specification+window)
- 2. Make sure that **All** is chosen for **Properties**.
- 3. Search for **Is Abstract** and set it to true.

## $\boxtimes$  Specification of Capability SAR

#### **Specification of Capability properties**

Specify properties of the selected Capability in the properties specification table. Choose the Expert or All options from the Properties drop-down list to see more properties.

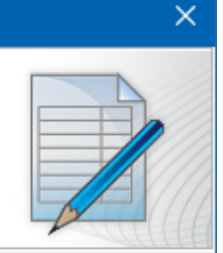

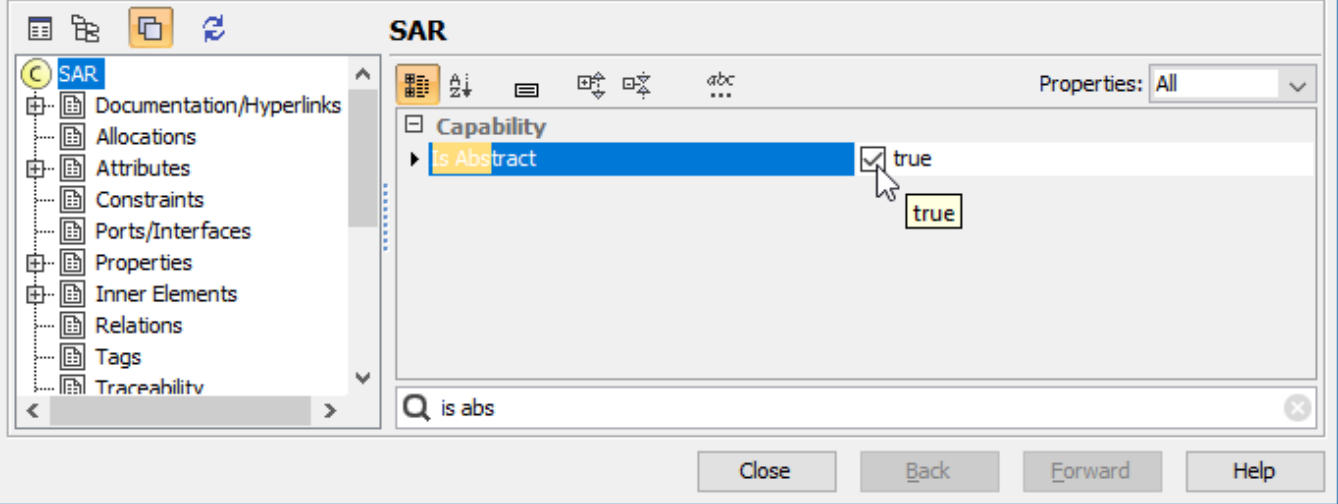

- 1. Select an element and open its [Specification window.](https://docs.nomagic.com/display/MD190SP3/Specification+window)
- 2. Click Attributes, Properties, or Relations property group.

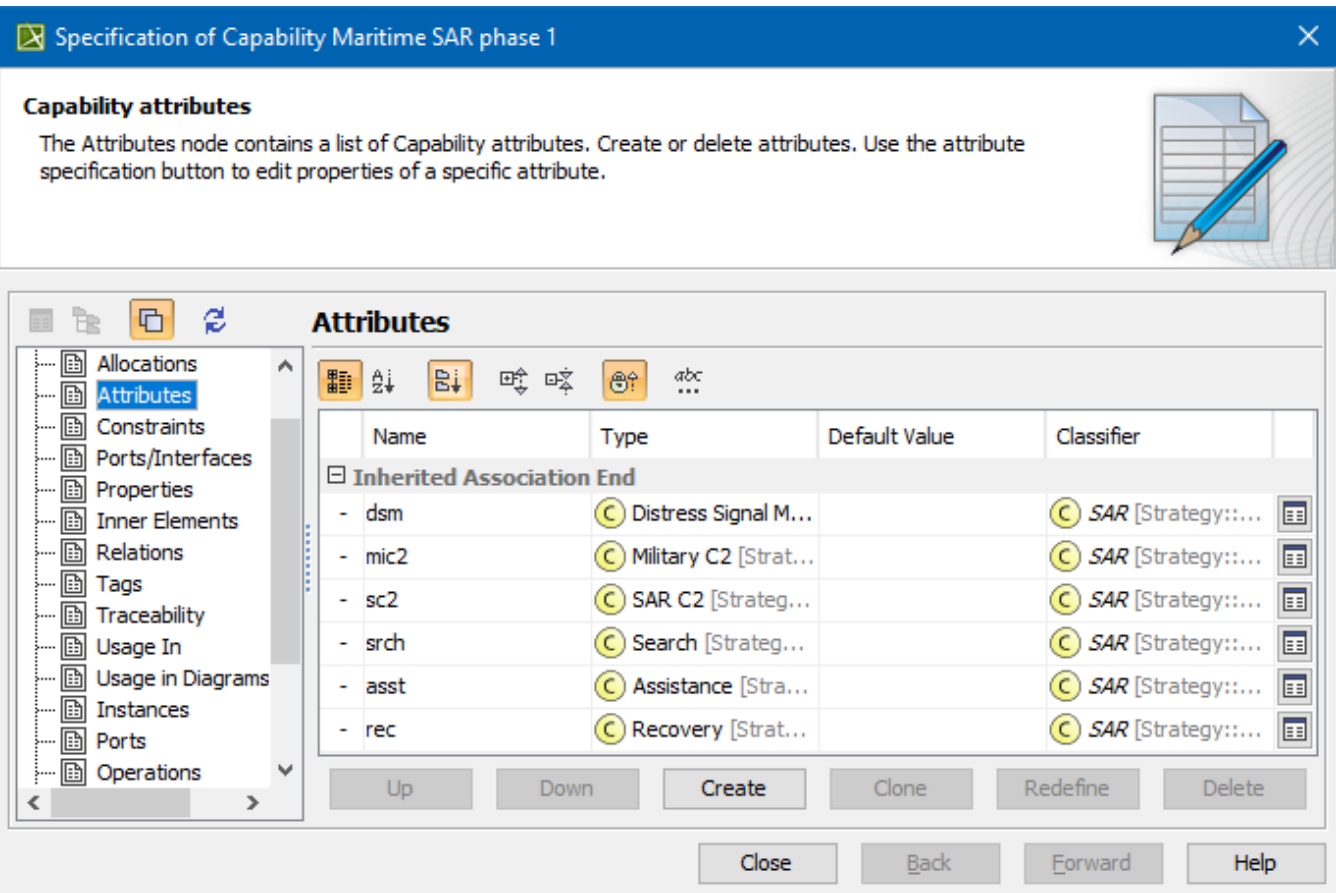